## queue & USB Driver for **Visual Presenter**

# **Installation Manual (Vista)**

### **Contents**

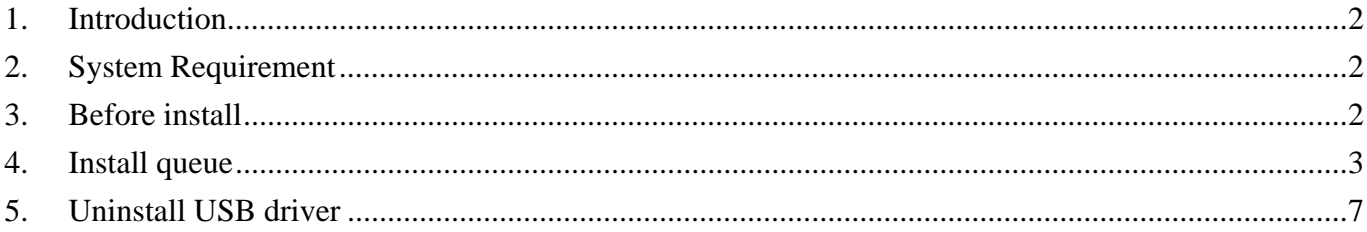

#### <span id="page-1-0"></span>**1. Introduction**

queue PC and USB driver which support WIA and TWAIN standards.

#### **2. System Requirement**

- 2.1. CPU : P4 2.8 GHz and above
- 2.2. RAM : 1GB
- 2.3. Support DirectX 9
- 2.4. Resolution : XGA(1024x768) and above
- 2.5. Free disk space : 100MB
- 2.6. Support VMR System Requirements

#### **3. Before install**

- 3.1. Connect the power cord of the Visual Presenter.
- 3.2. Turn on the Visual Presenter.
- 3.3. Connect USB cable to the Visual Presenter and your computer (refer to Digital Visualizer Quick Start Guide 3. I/O Connection). Then, as shown below, the computer will automatically detect new hardware.
- 3.4. Press [Cancel] to skip the [Found New Hardware]

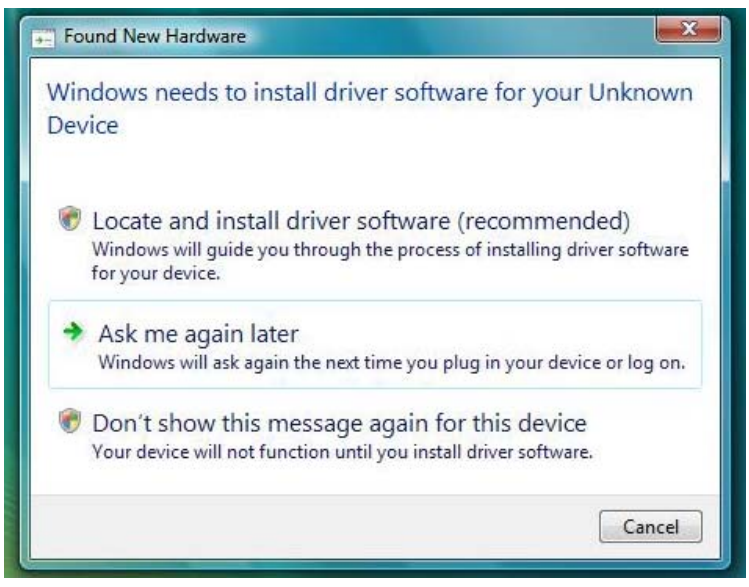

#### <span id="page-2-0"></span>**4. Install queue**

- 4.1. The "Auto run" program will be shown automatically, if you would like to install queue please pres**s [queue PC ] / [Start to install ]** to install.
- 4.2. Select the preferred language and press **[Next].**

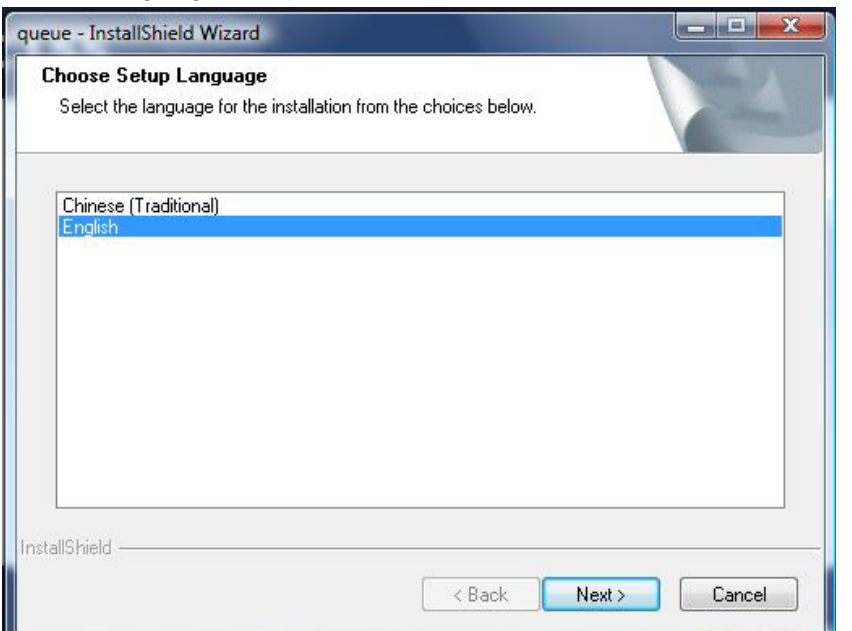

4.3. Follow the screen instructions and press **[Next].**

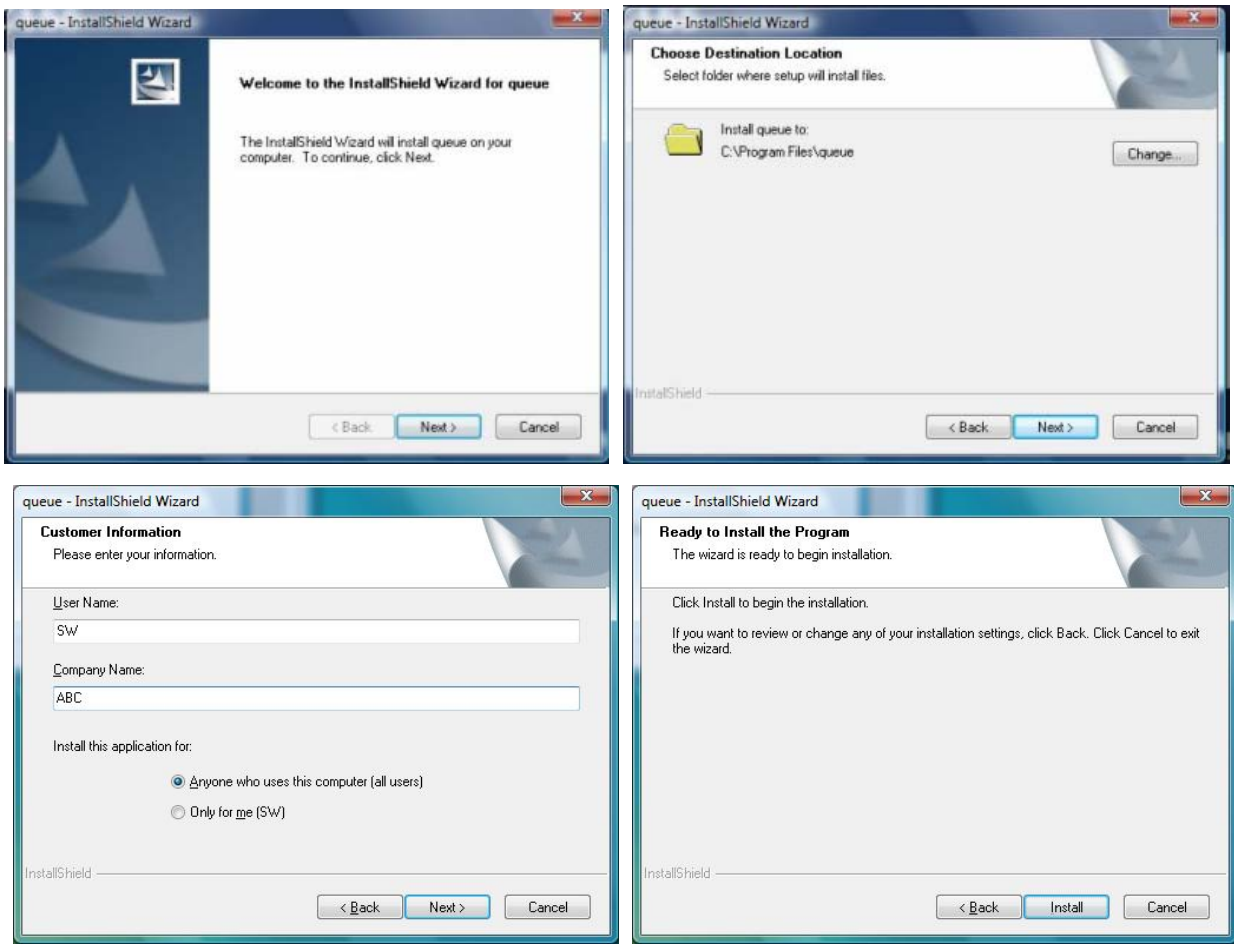

4.4. Once the installation is completed, press **[Finish]** to reboot the system.

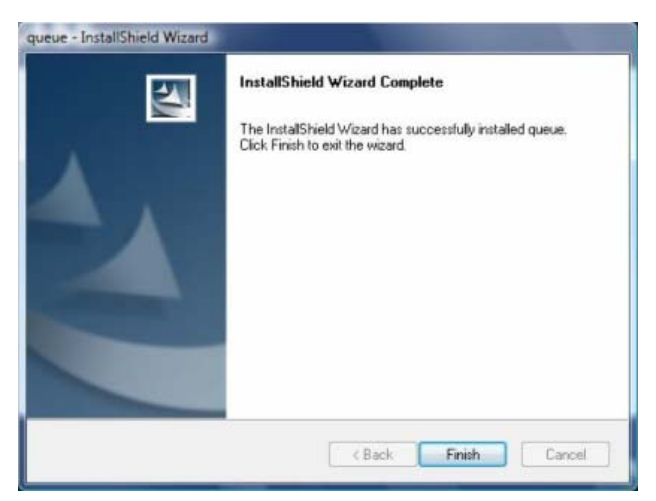

4.5. Press **[Yes]** to create a queue shortcut at your desktop.

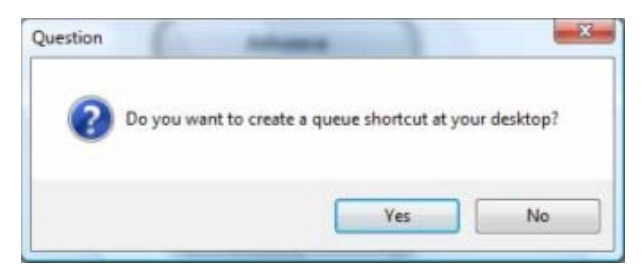

- 4.6. The USB Driver installation will be triggered once the queue installation is completed
- 4.7. Press **[Next]** as bottom left figure.

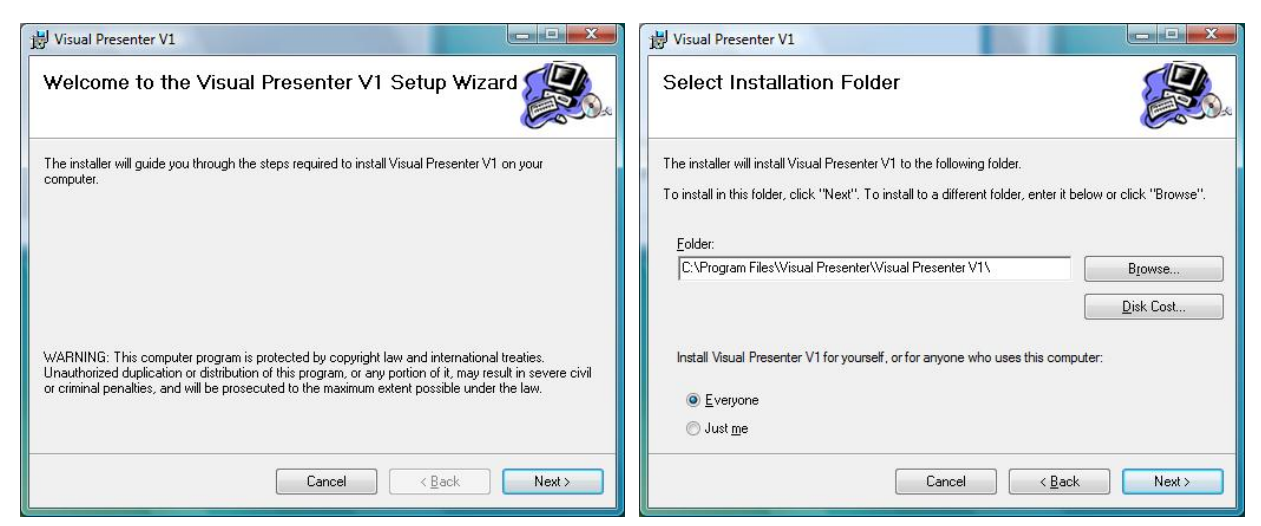

- 4.8. After selecting the installation folder to be installed, press **[Next]** as the top right figure.
- 4.9. Press **[Next]** to confirm installation as the bottom left figure. Installation will proceed as the bottom right figure.

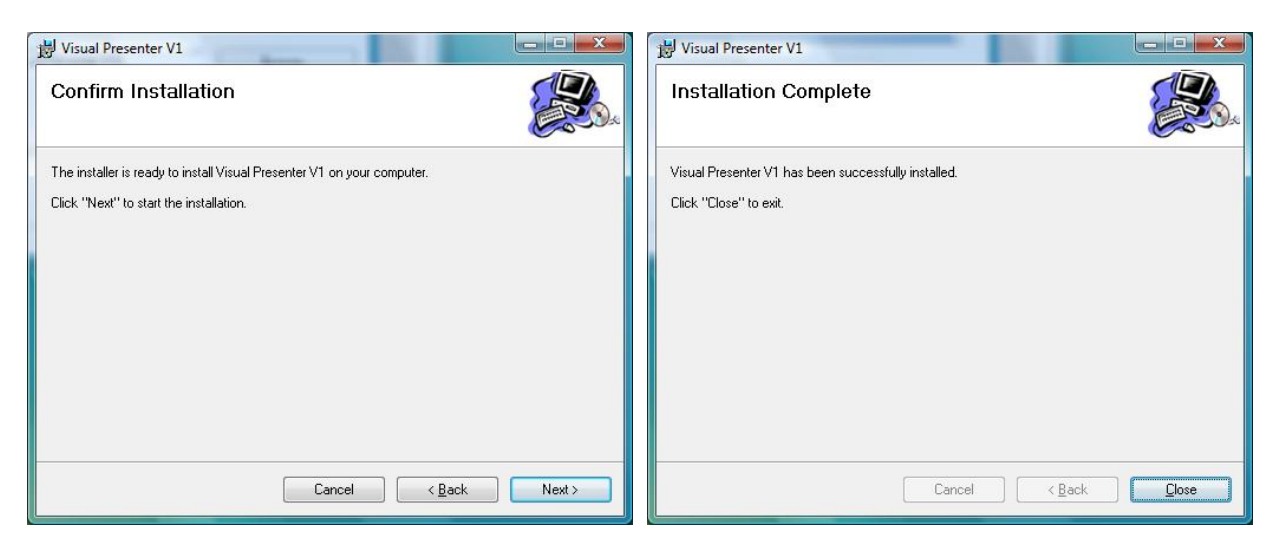

- 4.10. Once the installation is completed, press **[Close]** as the top right figure.
- 4.11. Please click the **[Finish]** button then reboot the system.

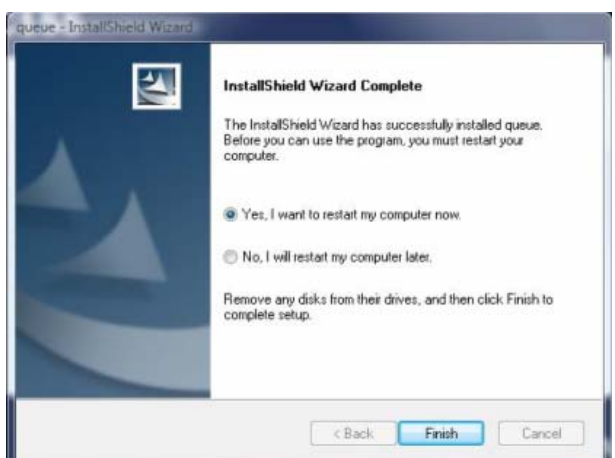

- 4.12. The computer will automatically detect new hardware again after reboot.
- 4.13. Select **[Locate and install driver software]** then select **[Install this driver anyway].**

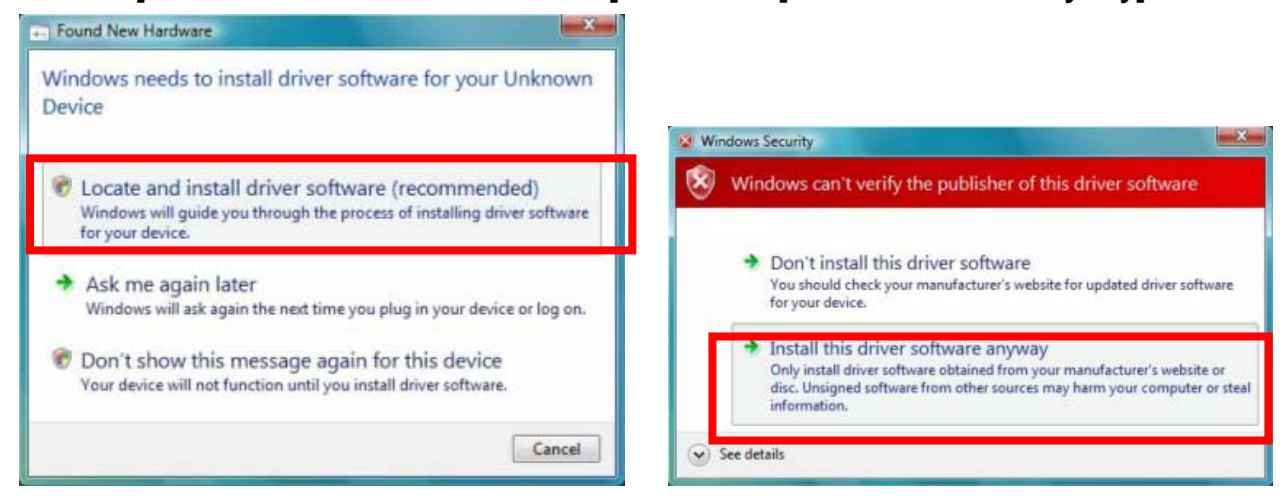

4.14. Select **[Locate and install driver software]** then select **[Install this driver anyway].** 

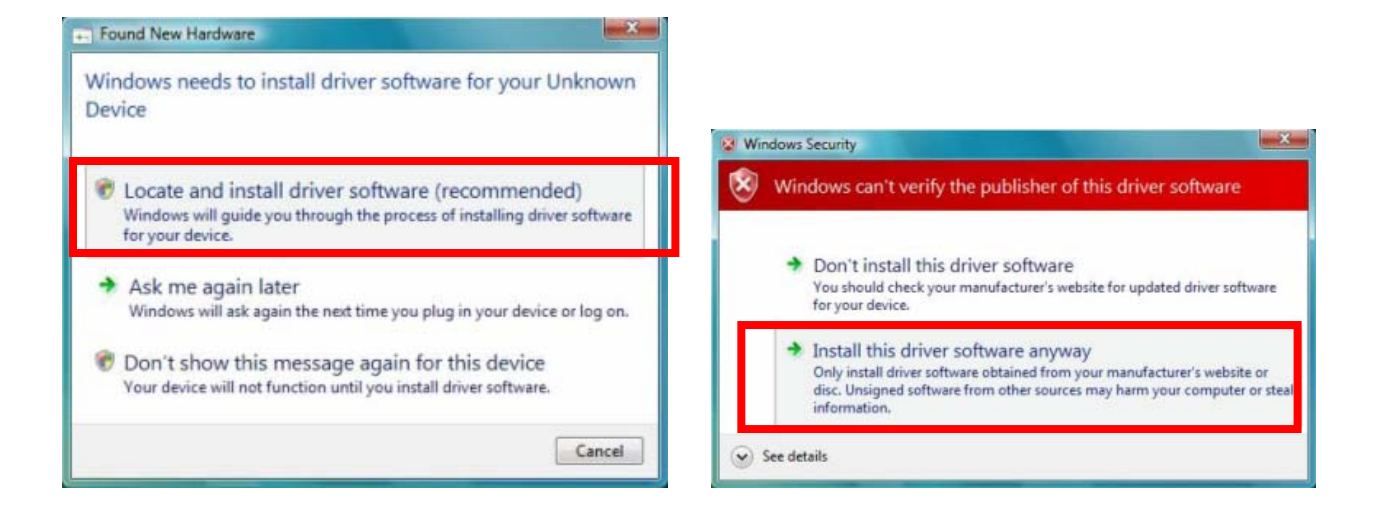

4.15. Select **[Install this driver anyway]** again then the driver is ready.

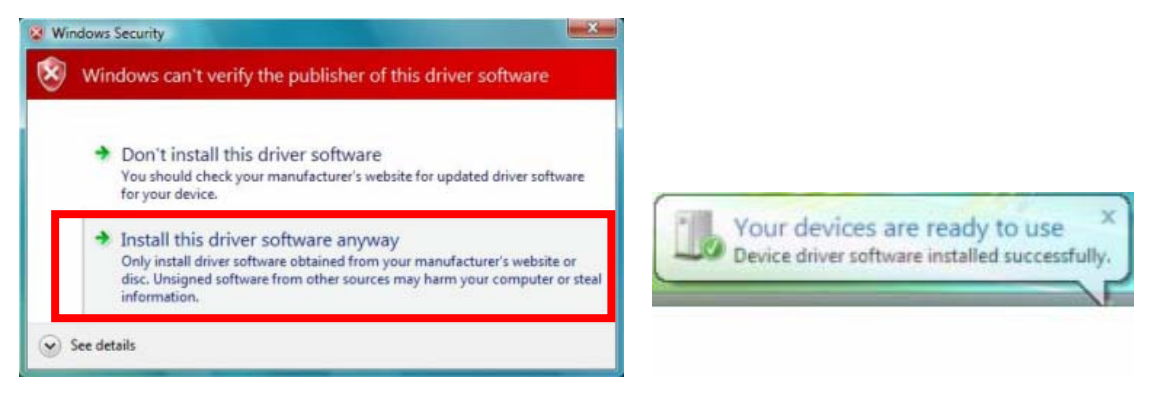

4.16. Click the "Your devices are ready to use" as top right figure then three USB drivers are shown.

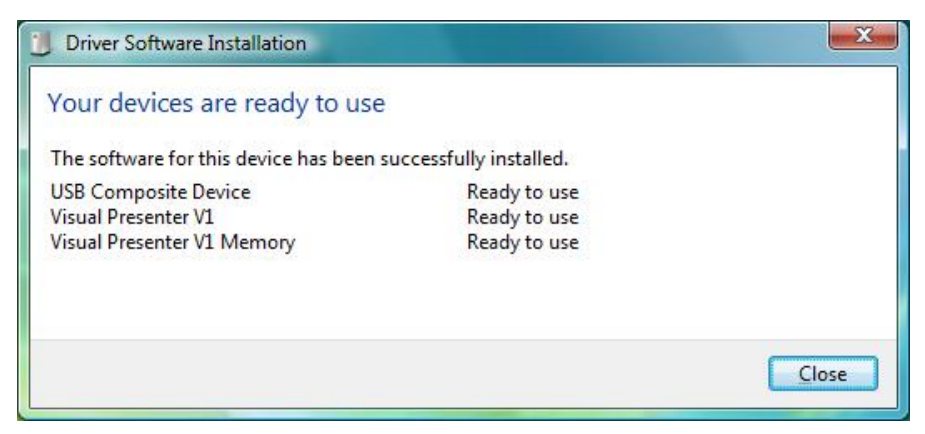

#### <span id="page-6-0"></span>**5. Uninstall USB driver**

- 5.1. **[Program] → [Control Panel] → [Uninstall a program].**
- 5.2. Find **[Visual Presenter V1]** , and then press **[Uninstall].**

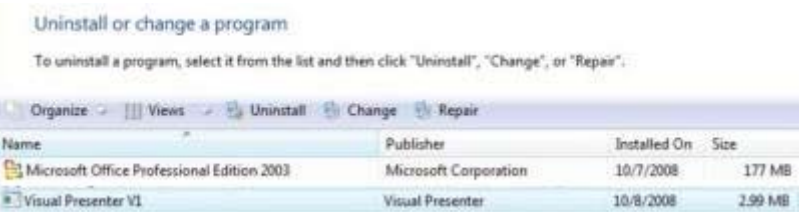

5.3. Press **[Yes]** to uninstall *Visual Presenter V1*

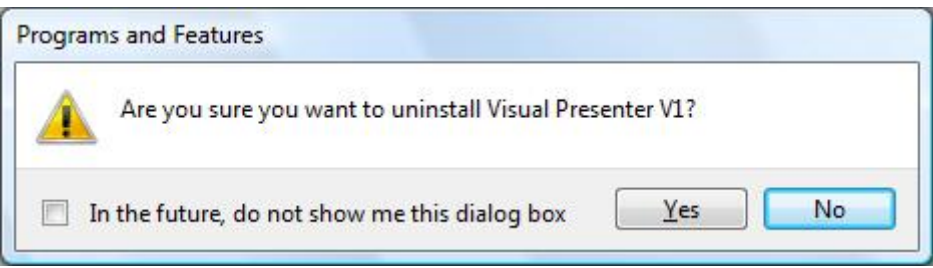

5.4. Press **[OK]** to close applications automatically.

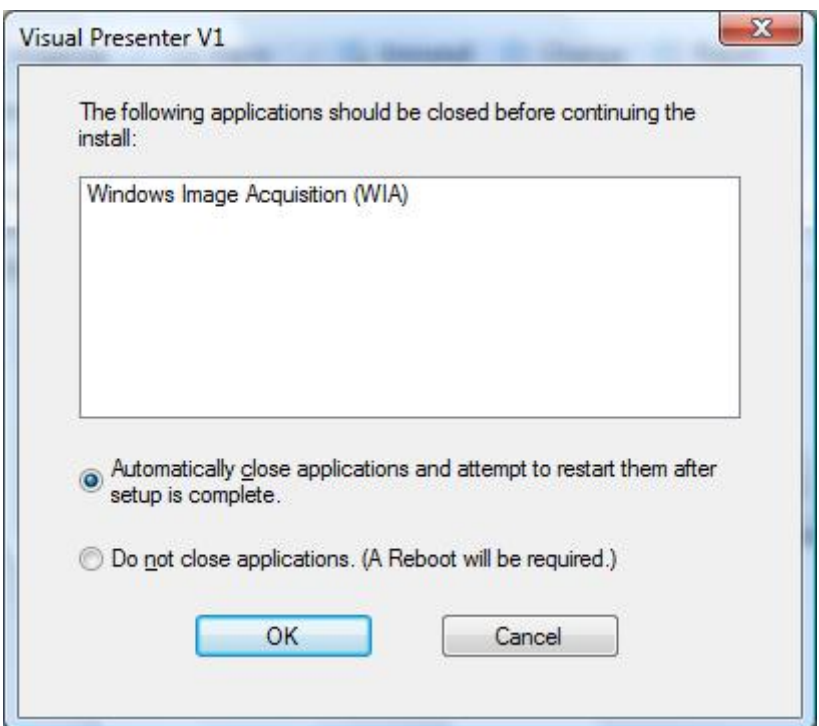